## Monarchâ Pathfinderâ Ultraâ Gold 6037 Printer Instructions

# **Weights and Measures**

#### **Overview**

- Calibrate supplies.
- Log on, enter store information, and select supermarket or retail pricing.
- Set system parameters that affect how processing occurs.
- Scan bar code and enter price with optional description.
- Print listing of scanned items with bar codes and prices.
- Scan listing at POS (point of sale) to compare prices and enter discrepancies on the printer.
- Print listing of discrepancies.
- Print summary reports.
- Upload data to your PC.
- Clear data to start next audit.
- Check the battery charge level.
- Set backup mode. Files in Static Ram are backed to Flash.

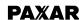

#### Logging On

**Note:** To switch between alpha and numeric, press **Shift**. Refer to the *Equipment Manual* for information about data entry modes.

 Enter County Name: (1–13 characters). Press Enter.

**Note:** Available at initial prompt. Otherwise, press **F4** to change.

- 2. Enter I.D.: (1–10 characters). Press Enter.
- 3. Enter Store: (0-17 characters). Press Enter.
- **4. Enter Address:** (0–17 characters). Press **Enter**.
- Enter Store City: (0–17 characters). Press Enter.
- **6.** Press **1** for **Supermarket** for non-discounted prices –OR– press **2** for **Retail** to allow percent off for discounted prices.

## Checking the Battery

- 1. From the Main Menu, press 7.
- 2. Right arrow to Battery Check. Press Enter. Something like the following displays. The closer the lines are to the F, the higher the battery charge.

3. Press any key to exit.

#### Setting the Date and Time

- 1. From the Main Menu, press 7.
- 2. From the **Tool Menu**, press **3**. Enter the date and press **Enter**.

Note: Use a four-digit year.

**3.** From the **Tool Menu**, press **4**. Enter the time and press **Enter**.

## **Processing Merchandise**

**Note:** When prompted for price, do not use decimal points. For example, enter 169 for \$1.69.

- 1. From the Main Menu, press Enter.
  - a. Scan Item or enter bar code.

Note: When Price appears, press F1 (optional) to enter Aisle # or F3 (optional) to enter Description. Press Enter.

- b. Supermarket only. Enter shelf price.
  Press Enter.
- c. Press Enter again to go to Bonus Price-OR- right arrow at shelf price and go to Bonus Price. Enter bonus card price. Press Enter.
- Left arrow at bonus card price goes to shelf price (if necessary). Enter one or two prices.
- e. Retail Only. Enter item price. Press Enter.
- f. Enter percent off Discount (1–2 digits) OR– press Enter for no discount.

- g. Total Qty (only if the Prompt for Quantity parameter is set). Enter the quantity of the current item (1–3 digits).
- **h.** Press **Enter** and repeat steps a–f.
- . When you finish, press **Esc**.
- j. Right arrow to Print Data. Press Enter.
- Scan printed bar code at POS to compare prices.
- Right arrow to Record Errors (twice if necessary). Select 1 to test against regular shelf price –OR- 2 to test against bonus card price. (Supermarket only)

**Note:** If errors exist for both shelf prices and bonus card prices, perform the **Record Errors** function twice. (Supermarket only)

- a. Scan item bar code.
- Enter Description line (1–15 characters).
   Press Enter.
- c. Enter POS register price (1–6 digits).Press Enter.
- d. Repeat steps a-c until finished.
- e. Press Esc to return to Main Menu.

Note: If you accidentally enter an error, press F4 at the Collect Data Scan prompt to delete the error.

- Right arrow to Print Errors (if necessary).
   Press Enter after each error prints.
- Right arrow to Print Summary. Press Enter. Summary prints.

#### Setting System Parameters

System Administrators Only.

- 1. From the Main Menu, press F6.
- 2. From the **Utility Menu**, press **Enter**.
- Test for UPC/EAN Codes? Y/N
   Press Y to print with UPC or EAN bar codes, depending on the data –OR– press N to print with the default bar code.
- 4. Default Bar Code Press 1 to set Code 128 (22 characters maximum) as the default bar code –OR– press 2 to set Code 39 (16 characters maximum) as the default bar code.
- 5. From the Main Menu, press F6.
- 6. From the Utility Menu Right arrow to Prompt for Qty. Press Enter.
- Prompt for Total Qty? Y/N
   Press Y to set the quantity prompting option.
   Otherwise, press N.

## **Uploading Data**

System Administrators Only.

- 1. From the Main Menu, press 6.
- **Note:** Perform steps 2-8 only when you need to change a communication parameter on the printer. Otherwise, skip to step 9.
- Right arrow to Set Comm. Param. Press Enter twice.
- Right or left arrow to your baud rate choice. Press Enter. The default value is 19200.
- 4. Right arrow to Set Parity. Press Enter.

- Right or left arrow to your parity choice. Press Enter. The default is None.
- 6. Right arrow to Set Data Bits. Press Enter.
- 7. Press Enter or right arrow to your data bits choice. The default value is 8.
- 8. Press Enter, then Esc.
- **9.** Connect the printer and the PC with a communication cable.
- **10.** On the PC, start FXEdit. Refer to the *File Transfer Utility User Manual* for information.
- **11.** Choose Options from the View Menu, and enable the available ports on the PC.
- **12.** Create a new script or choose an existing script and run it.

#### To create a new script:

- A. Use Setup Comm as the first step in the script. Set the communication parameter values the same as you set on the printer. Also, set Port to Auto Assign, Stop Bits to 1, and Flow Control to XOn/XOff.
- B. Use Receive File as the second step. Set the Transfer Protocol to Monarch PFX, Idle seconds to autoclose to 0, and do not enter a File Name.
- C. Choose Save from the File Menu to save the script.

**D.** Choose **Run Script** from the **File Menu** to execute the script.

#### To use an existing script:

- **A.** Exit FXEdit and start FXComm. Refer to the *File Transfer Utility User Manual* for information.
- B. Choose Open from the File Menu and select the script you want (.FTS file).
- 13. On the PC, click run.
- On the printer, press Enter three times. The software uploads records to a file named Ultra.Dat.

The printer beeps and returns to the Comm Menu when the transfer finishes. The utility writes the transferred file to the C:\Program Files\Monarch Software\Fxfer\Data directory. Click Close.

15. Exit the utilities.

## Setting File Backup Mode

- From the Main Menu, press 7 to set backup mode.
- 2. From the Tool Menu, press 6
- Press 1 for Always (slower), press 2 for When critical (faster, default) mode.

## Using Function Keys

This list can also be printed. Press **7** at the Main Menu. Then, press **Enter**. The list prints.

- ◆ **F0** to calibrate supplies.
- ◆ F1 at Collect Data Scan prompt to enter aisle #.
- F1 at Main Menu or logon prompts to toggle the backlight on or off.
- ◆ F2 at Main Menu to reprint all.
- F3 at Collect Data Scan prompt to enter description.
- ◆ F4 at I.D. prompt to change county name.
- ◆ F4 at Collect Data Scan prompt to delete errors.
- F4 at Main Menu to print one record if there's a bad print or supply runs out. Enter Record #, press Enter.
- F5 at Main Menu to clear data file.
- ◆ **F6** at **I.D.** prompt to go directly to the Main Menu.
- ◆ F6 at Main Menu to access the Utility Menu.
- ◆ Esc at Main Menu to exit to DOS. Press Y to exit or N to return to the Main Menu. If you accidentally press Y and exit the program, press G, then Enter to return.

Visit www.paxar.com for sales, service, supplies, information, and telephone numbers of our locations around the world.

1-800-543-6650 (In the USA) 1-800-363-7525 (In Canada) Free Manuals Download Website

http://myh66.com

http://usermanuals.us

http://www.somanuals.com

http://www.4manuals.cc

http://www.manual-lib.com

http://www.404manual.com

http://www.luxmanual.com

http://aubethermostatmanual.com

Golf course search by state

http://golfingnear.com

Email search by domain

http://emailbydomain.com

Auto manuals search

http://auto.somanuals.com

TV manuals search

http://tv.somanuals.com